## **การใช้งาน Microsoft Teams สำหรับ Desktop**

1. เข้าลิงค์ [www.office.com](http://www.office.com/) และลงชื่อเข้าใช้งานด้วยอีเมลของมหาวิทยาลัย

ตัวอย่างเช่น mongkhol.th@rmuti.ac.th

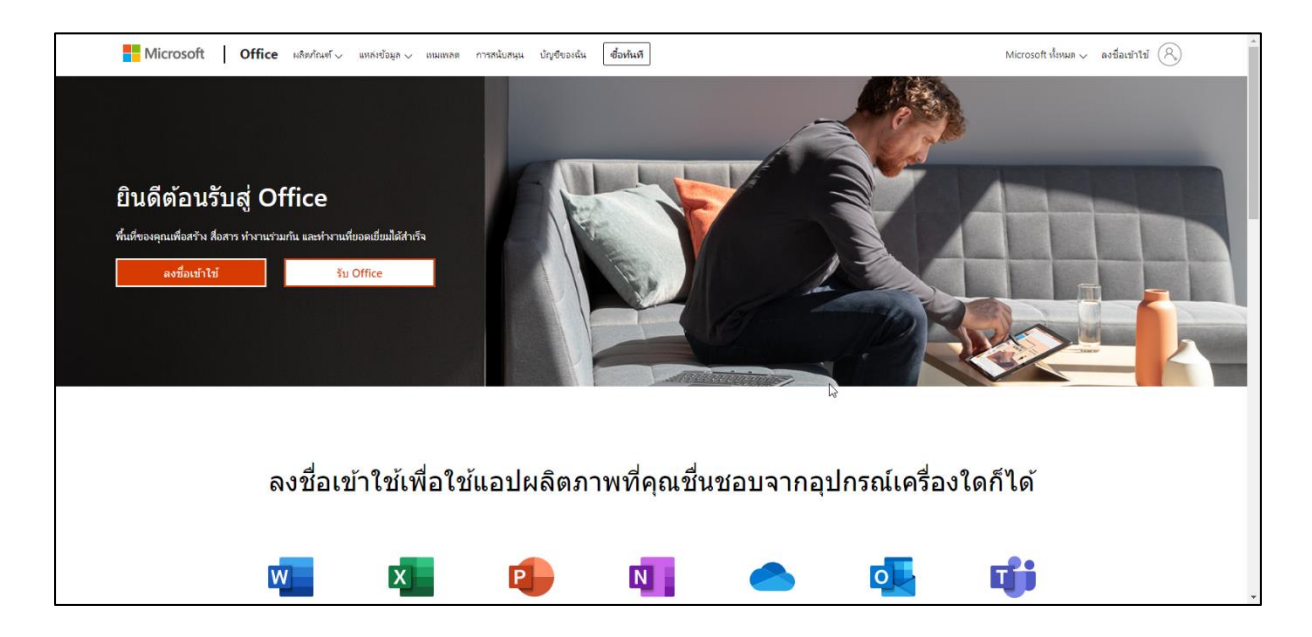

2. เมื่อลงชื่อเข้าใช้งานสำเร็จ จะสามารถเข้าใช้งาน Microsoft Teams ผ่านเว็บเบราว์เซอร์ได้

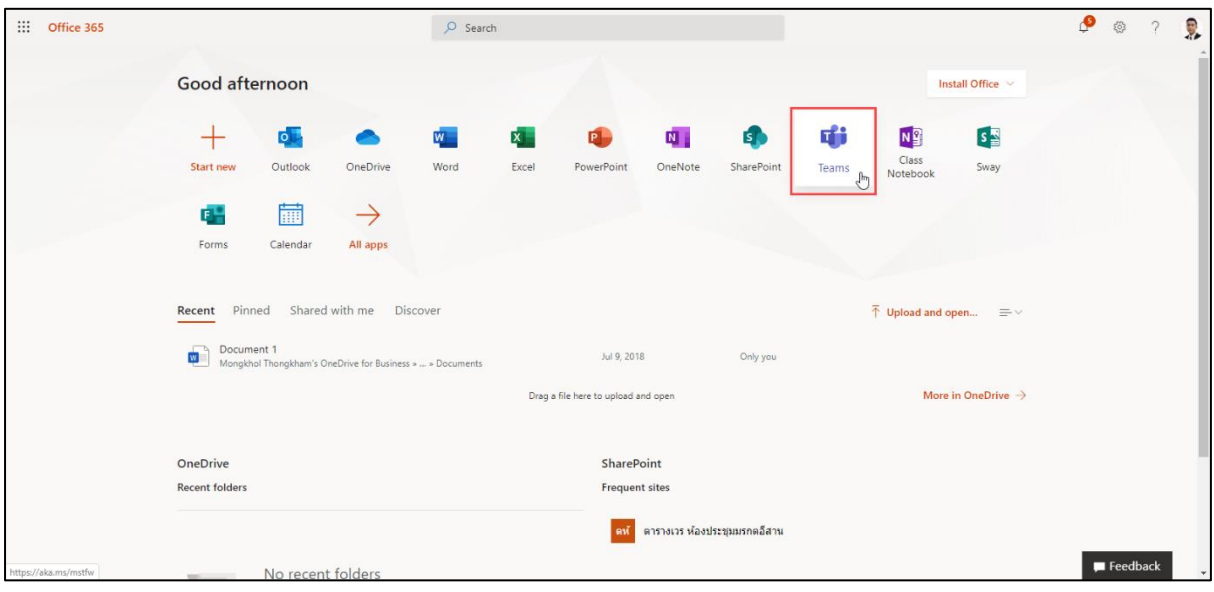

- Microsoft Teams Search or type a command  $\bullet$  $\begin{array}{c}\n\bullet \\
\bullet \\
\bullet\n\end{array}$ **Teams**  $\triangledown$   $\circledS$   $\circledS^*$  Join or create team  $\begin{array}{c}\n\mathbf{a} \\
\mathbf{b} \\
\mathbf{c}\n\end{array}$ Trams<br>
Trams<br>
Signme<br>
Calenda<br>
Calls gf go group-English for<br>Communication group-Mathematics and<br>Statistics for Daily Life ตารางเวร ห้องประชุมมรกต<br>อีสาน Network - Lab group-Basics of Animation **LA** DD PR gD group-Digital Photography<br>and Retouching group-Basics of Painting Network Job group-Logo Design  $\bigodot$  $\overline{\mathbb{G}}$  $\mathbf{E}$ แสดงทั้งหม
	- 4. หากใช้งาน Microsoft Teams ที่ติดตั้งลงเครื่องคอมพิวเตอร์ ให้ลงชื่อเข้าใช้งานด้วยอีเมลของ มหาวิทยาลัย ตัวอย่างเช่น mongkhol.th@rmuti.ac.th

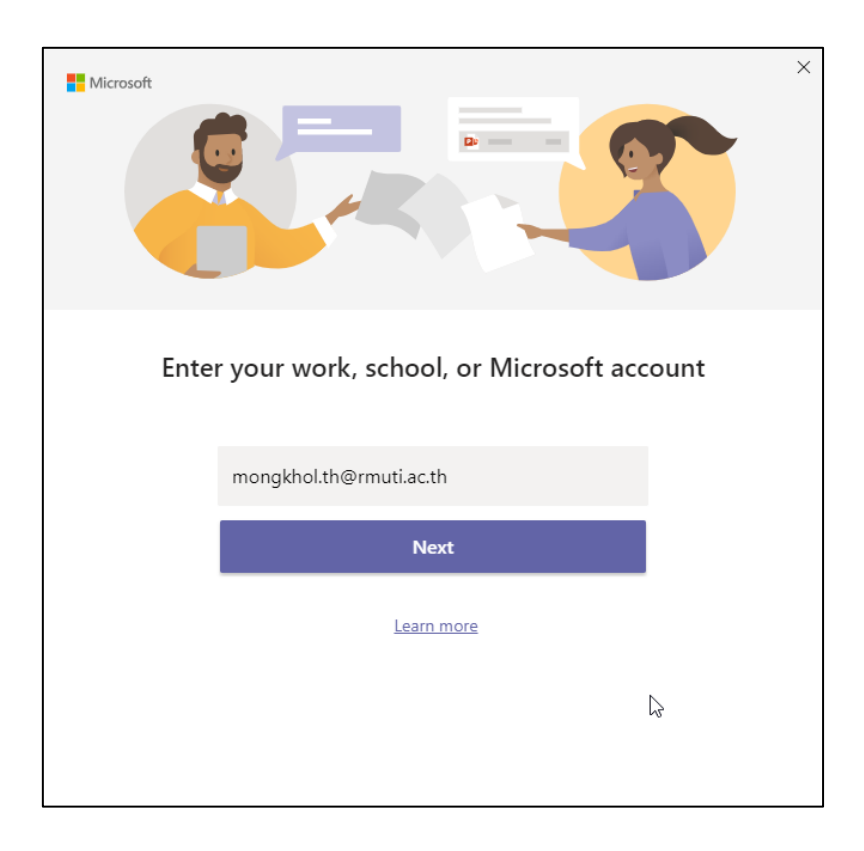

3. และสามารถดาวน์โหลด Microsoft Teams ติดตั้งลงเครื่องคอมพิวเตอร์

5. เมื่อลงชื่อเข้าใช้งานสำเร็จ จะสามารถเข้าใช้งาน Microsoft Teams ได้

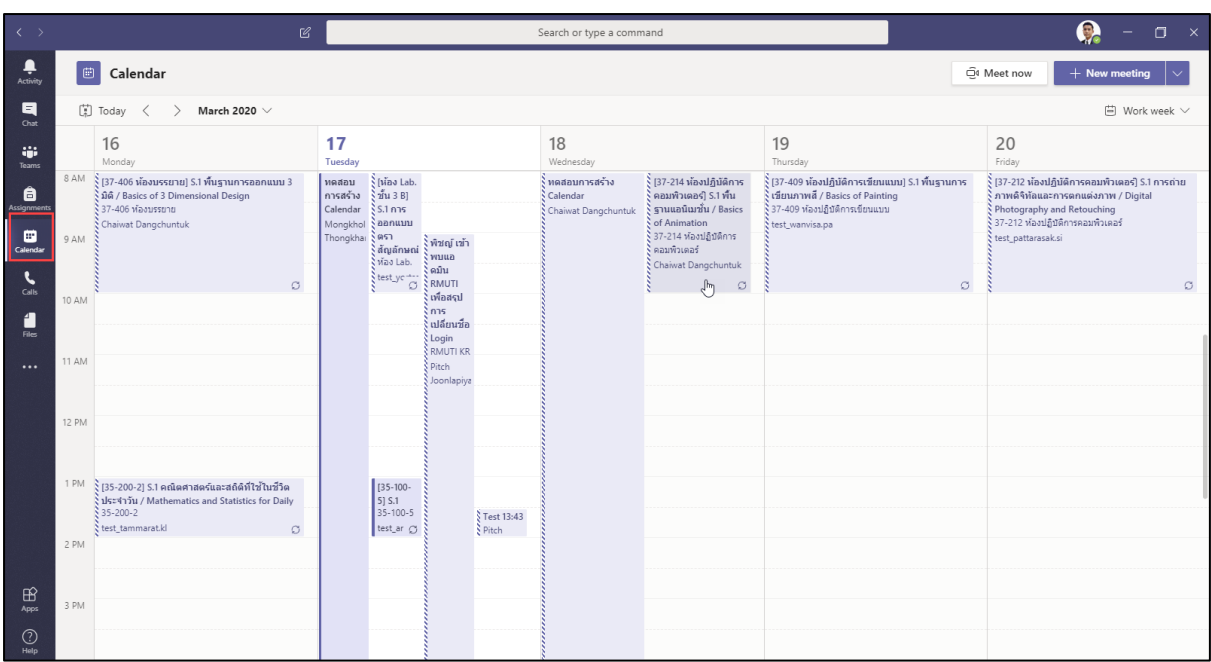

6. ผู้ใช้งานสามารถเลือกใช้งานเมนูต่างๆได้ ตามความต้องการ

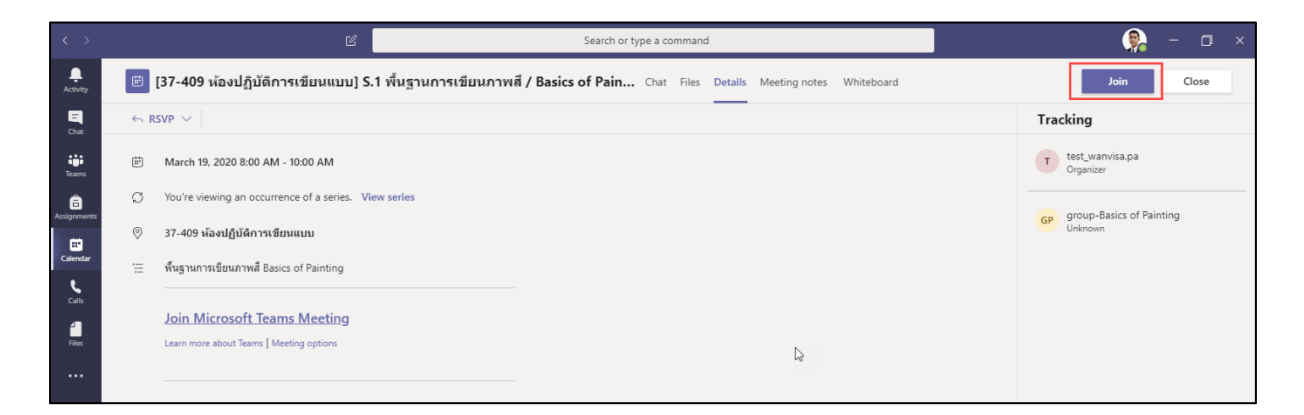